## **Сохранение, загрузка проекта**

## **Сохранение проекта**

Чтобы сохранить созданный проект:

- 1. нажмите на пиктограмму **в Панели инструментов или нажмите сочетание клавиш на** клавиатуре **Ctrl+S**;
- 2. в открывшемся диалоговом окне выберите папку, где следует сохранить проект, и введите его название в поле «Имя файла»:

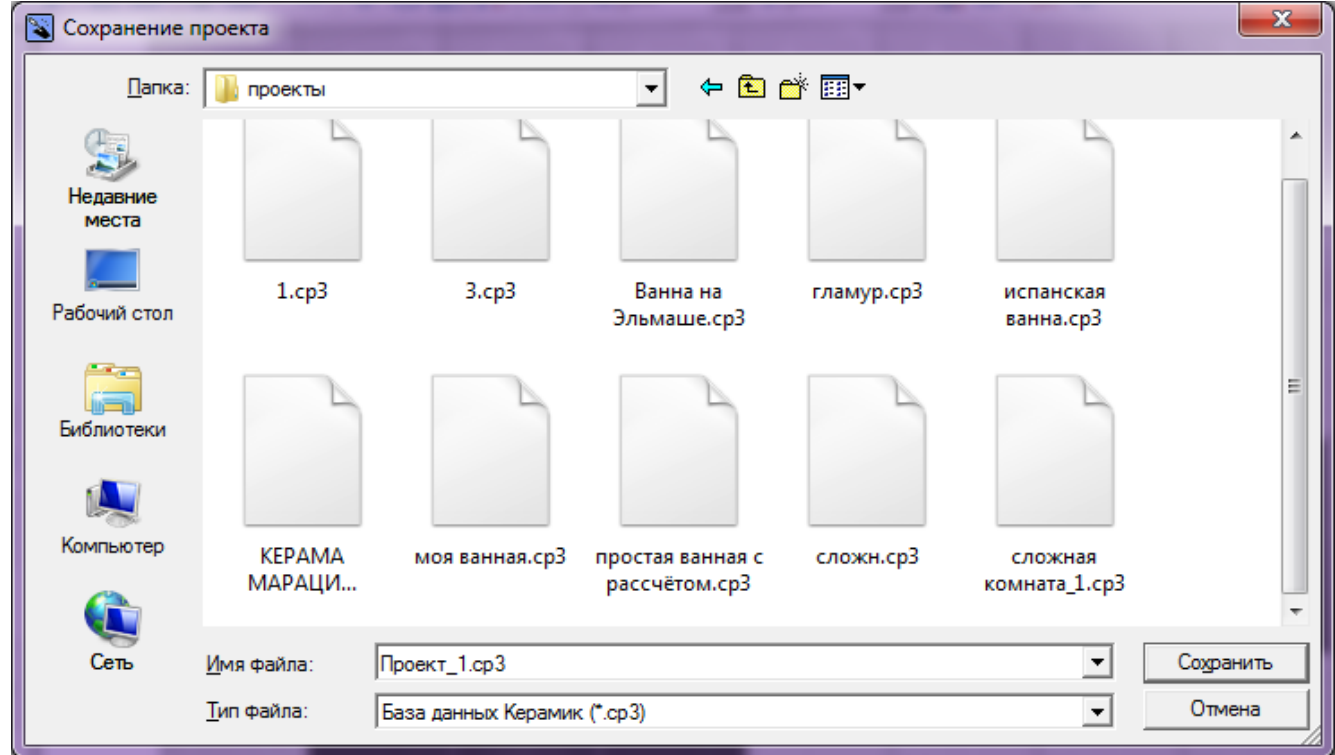

3. нажмите «**Сохранить**».

## **Сохранение проекта в новый файл**

Допустим, что Вы загрузили какой-либо уже готовый проект, внесли в него изменения, но нужно, **чтобы исходный проект остался без изменений**.

Сохраните проект в новый файл, чтобы сохранить изменения в проекте, но оставить исходник. Для этого:

- 1. зайдите в Главном меню в «**Файл**» → «**Сохранить как…**»;
- 2. в открывшемся диалоговом окне выберите папку, где следует сохранить проект, и **введите новое название для проекта** в поле «Имя файла»:

Last update: 2020/09/28 22:37 student:сохранение\_проекта http://3d.kerama-marazzi.com/doku.php?id=student:%D1%81%D0%BE%D1%85%D1%80%D0%B0%D0%BD%D0%B5%D0%BD%D0%B8%D0%B5\_%D0%BF%D1%80%D0%BE%D0%B5%D0%BA%D1%82%D0%B0

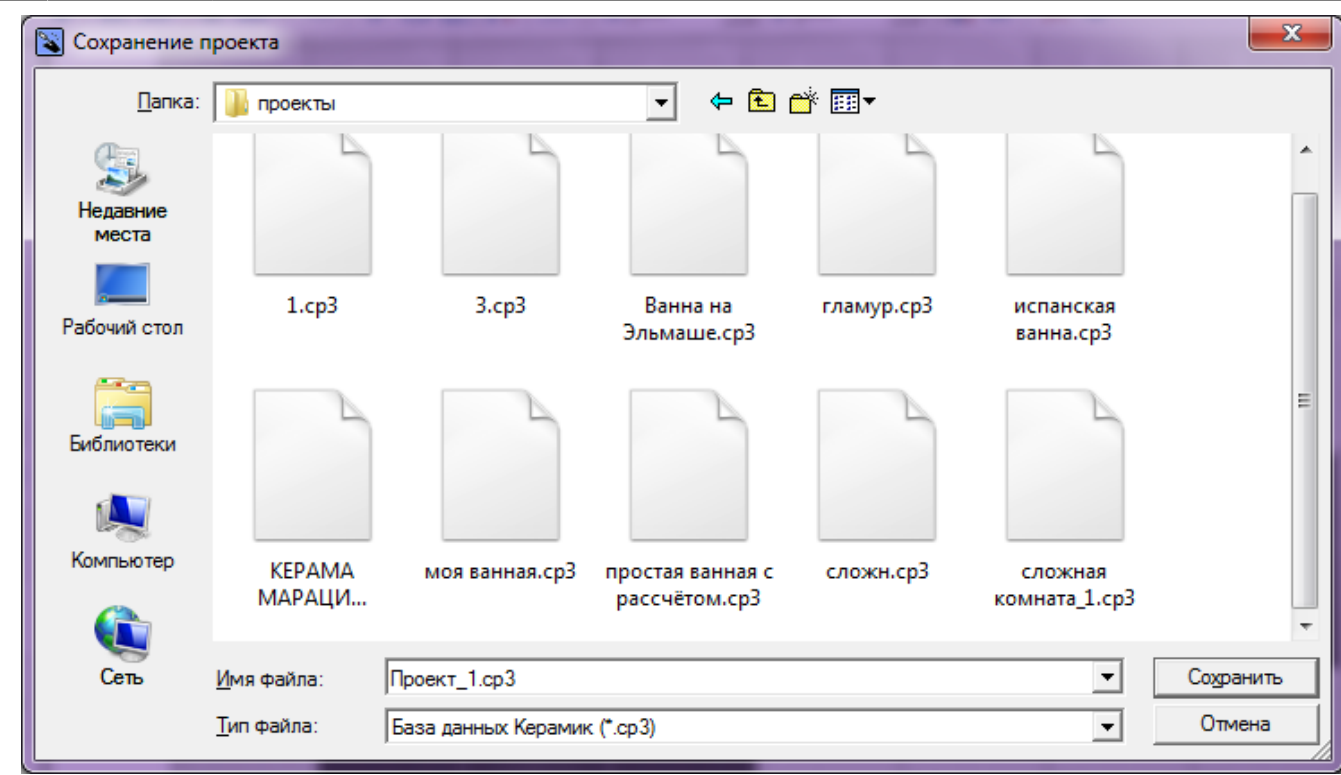

3. нажмите «**Сохранить**».

## **Загрузка проекта**

Чтобы открыть сохраненный файл проекта:

- $1$ . нажмите на пиктограмму  $\Box$  или нажмите сочетание клавиш на клавиатуре Ctrl+O;
- 2. в открывшемся диалоговом окне найдите папку, в которой расположен проект;
- 3. кликните дважды по файлу проекта или выделите его одним кликом мыши и нажмите «**Открыть**».

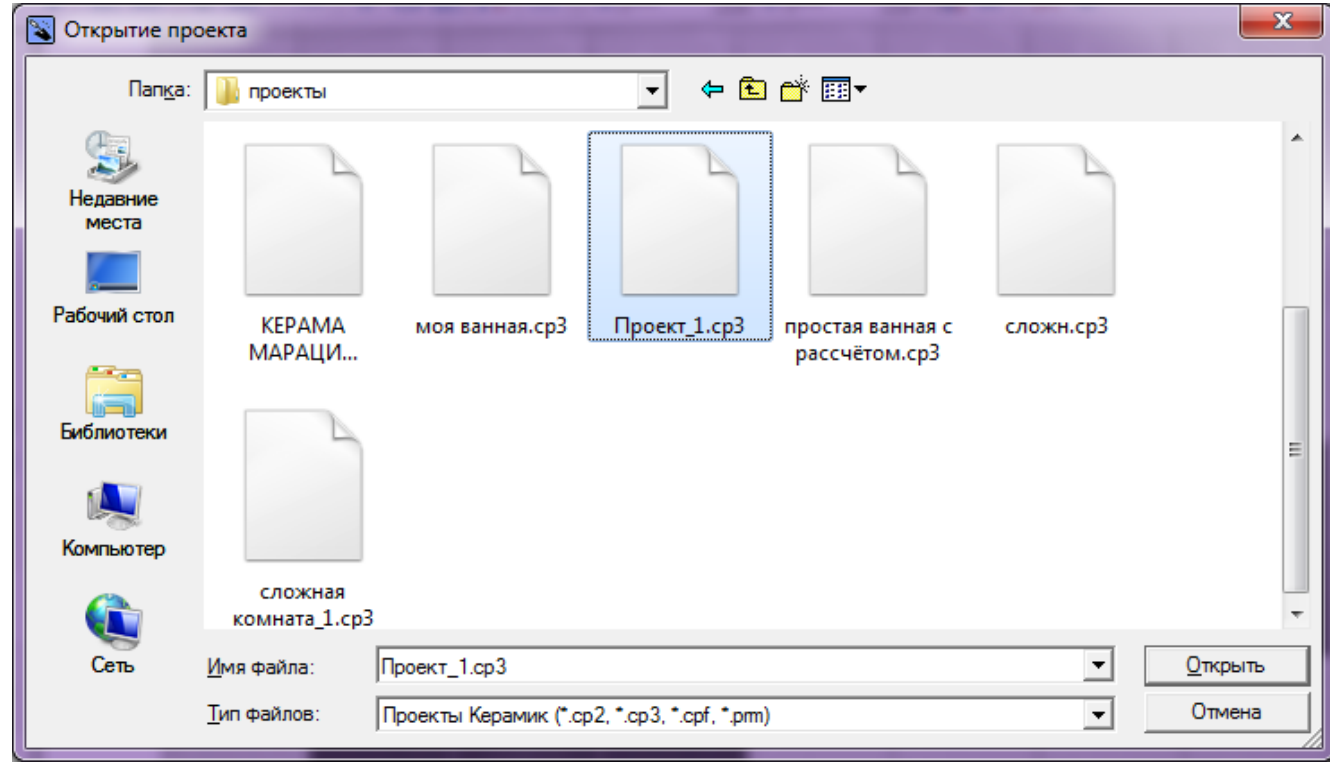

**[Предыдущая статья](http://3d.kerama-marazzi.com/doku.php?id=student:расчёт) [Перейти к выполнению задания](http://3d.kerama-marazzi.com/doku.php?id=student:задание_1)**

В Руководстве пользователя:

• [Создание, сохранение, загрузка проекта](http://3d.kerama-marazzi.com/doku.php?id=setup:создание_сохранение_загрузка_проекта)

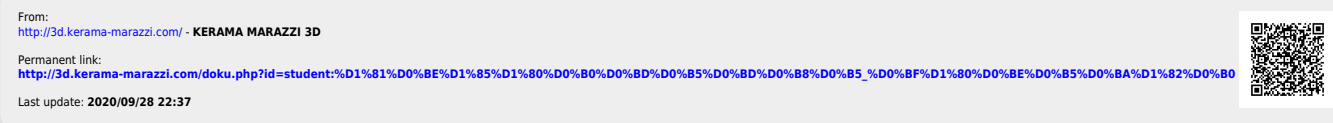